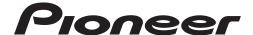

## **DJ SYSTEM**

# **XDJ-AERO**

# **TRAKTOR PRO2 Connection Guide**

## Introduction

The XDJ-AERO is equipped with a computer control mode, allowing commercially available DJ software to be controlled when the XDJ-AERO is connected with a computer by USB cable.

Pioneer provides a MIDI mapping file specifically for the Native Instruments TRAKTOR PRO 2 DJ software. When this file is used, TRAKTOR PRO 2 can be controlled with the XDJ-AERO \*1. Furthermore, the XDJ-AERO can also be used as the TRAKTOR PRO 2 audio output device.

\*1 The MIDI mapping file is supported on TRAKTOR PRO 2 version 2.5.

- TRAKTOR is a registered trademark of Native Instruments.
- Windows®, Windows 7, Windows Vista® and Windows XP are either registered trademarks or trademarks of Microsoft Corporation in the United States and/or other countries.
- Mac OS is a trademark of Apple Inc., registered in the U.S. and other countries.

© 2012 Pioneer Corporation. All rights reserved.

# **Connections**

Connect the XDJ-AERO and computer using a USB cable. One USB cable is required.

#### **Connections with TRAKTOR PRO 2**

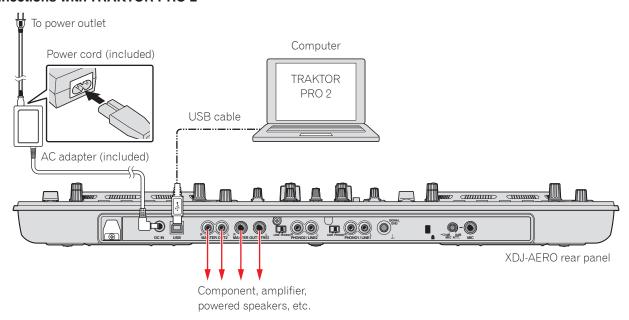

# Using the XDJ-AERO as the TRAKTOR PRO 2 controller/audio output device

### **Downloading the MIDI mapping file**

Download the MIDI mapping file from the Pioneer website (http://pioneerdj.com/support/product. php?lang=ja&p=XDJ-AERO&t=152). The downloaded file is in zip format, so unzip it before using it.

- For those using Windows
   Right-click the downloaded file and select "Extract All".
- For those using Mac OS
   Double-click the downloaded zip file to unzip it.

When the file is unzipped, a file named "PIONEER\_XDJ-AERO.tsi" is extracted.

## **Installing the driver software**

Install the XDJ-AERO driver software onto the computer from the CD-ROM included with the XDJ-AERO. For installation instructions, see "Installing the driver software" in the XDJ-AERO's operating instructions.

### **XDJ-AERO** settings

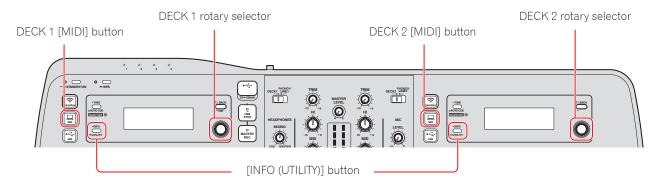

#### 1 Set the XDJ-AERO to the mixer mode.

- ① Press the XDJ-AERO's [INFO (UTILITY)] button for over 1 second to open the [UTILITY] screen.
- $\ensuremath{@\/}$  Turn the rotary selector to select [MIXER MODE], then press the rotary selector.
- ③ To use the XDJ-AERO's mixer section to mix the sound: Turn the rotary selector to select [XDJ-AERO], then press the rotary selector.
  - To mix the sound internally in TRAKTOR PRO 2: Turn the rotary selector to select [PC], then press the rotary selector.
- 4 Press the [INFO (UTILITY)] button close the [UTILITY] screen.

#### 2 Set the XDJ-AERO to the control mode.

- ① Press the DECK 1's [ MIDI] button.
- ② Press the DECK 1's rotary selector.
  [MIDI CONTROL CONNECTED] appears on the DECK 1 display.
- ③ Press the DECK 2's [ MIDI] button.
- 4 Press the DECK 2's rotary selector. [MIDI CONTROL CONNECTED] appears on the DECK 2 display.

## **TRAKTOR PRO 2 settings**

#### 1 Open the Preferences screen.

Launch TRAKTOR PRO 2, then click the [Preferences] icon.

#### 2 Set the audio device.

Click [Audio Setup], then select as shown below from the "Audio Device" pull-down menu.

#### Windows [PIONEER XDJ-AERO ASIO]

To change the latency, first close TRAKTOR PRO 2, then make the setting in the "XDJ-AERO Settings Utility".

#### Mac OS [PIONEER XDJ-AERO]

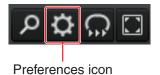

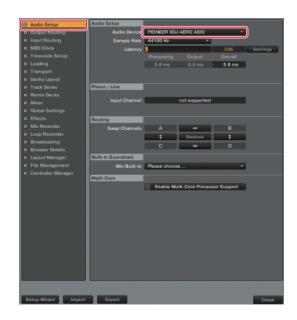

#### 3 Make the output routing setting.

Click [Output Routing].

To use the XDJ-AERO's mixer section to mix the sound:

Select [External] for [Mixing Mode].

Select the channels to which the sound of the respective decks is to be output from the pull-down menu, as shown below.

#### Windows Output Deck A

Lch [PIONEER XDJ-AERO OUT 1]
Rch [PIONEER XDJ-AERO OUT 2]

#### **Output Deck B**

Lch [PIONEER XDJ-AERO OUT 3] Rch [PIONEER XDJ-AERO OUT 4]

#### Mac OS Output Deck A

Lch [PIONEER XDJ-AERO Out 0]
Rch [PIONEER XDJ-AERO Out 1]

#### **Output Deck B**

Lch [PIONEER XDJ-AERO Out 2] Rch [PIONEER XDJ-AERO Out 3]

To mix the sound internally in TRAKTOR PRO 2: Select [Internal] for [Mixing Mode].

Select the channels to which the master and monitor sound is to be output from the pull-down menu, as shown below.

#### **Windows** Output Monitor

Lch [PIONEER XDJ-AERO OUT 3] Rch [PIONEER XDJ-AERO OUT 4]

#### **Output Master**

Lch [PIONEER XDJ-AERO OUT 1] Rch [PIONEER XDJ-AERO OUT 2]

#### Mac OS Output Monitor

Lch [PIONEER XDJ-AERO Out 2] Rch [PIONEER XDJ-AERO Out 3]

#### **Output Master**

Lch [PIONEER XDJ-AERO Out 0]
Rch [PIONEER XDJ-AERO Out 1]

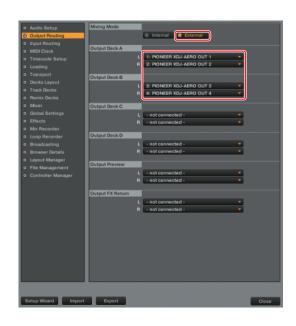

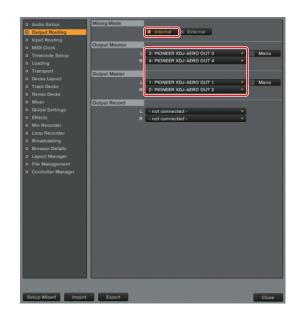

#### 4 Import the MIDI mapping file.

- 1 Click [Controller Manager].
- ② Click [Import]. The file selection screen appears. Specify the "PIONEER\_XDJ-AERO.tsi" file that you downloaded and unzipped.
- ③ Check that the following are selected for [Select Category]:
  - Controller Mappings
  - GUI Layout
  - A layout suited for when [External] is selected for [Mixing Mode] is loaded.

For instructions on changing to a layout suited for when [Internal] is selected for [Mixing Mode], see page 9 \*2.

- 4 Click the [OK] button.
- ⑤ Check the settings at [Device Setup]. Check that the following are selected:

#### Device

[PIONEER XDJ-AERO]

#### **In-Port**

[PIONEER XDJ-AERO]

#### **Out-Port**

[PIONEER XDJ-AERO]

#### **Device Target**

[Focus]

(If not, select them manually from the pull-down menu.)

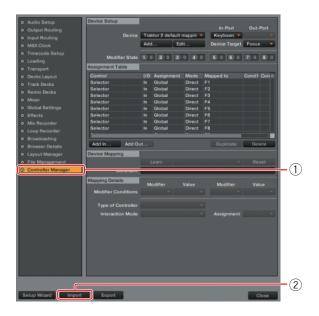

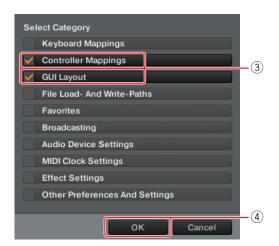

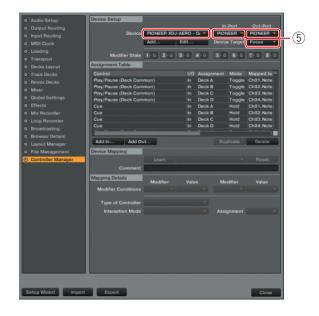

#### 5 Click [Close] to close the Preferences screen.

# **Operating TRAKTOR PRO 2 using the XDJ-AERO's buttons**

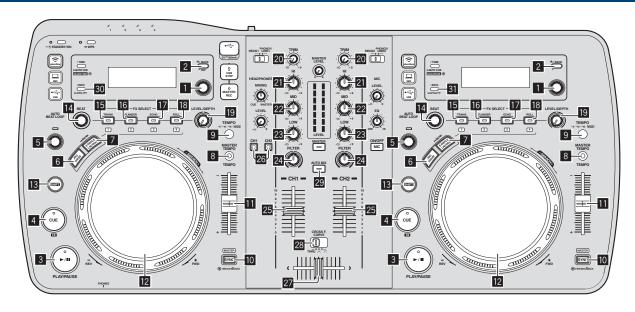

#### 1. Player

|               |                                | Track Decks (Decks A and B)            |                         | Remix Decks (Decks C and D) *2         |                                   |
|---------------|--------------------------------|----------------------------------------|-------------------------|----------------------------------------|-----------------------------------|
| No            | XDJ-AERO buttons               | Function                               | When SHIFT button is on | Function                               | When SHIFT button is on           |
|               | Rotary selector (turn)         | Move up/down in list                   | Move up/down in tree    | Move up/down in list                   | Move up/down in tree              |
| 1             | Rotary selector (press)        | Load track                             | Fold/expand tree nodes  | _                                      | Fold/expand tree nodes            |
| 2             | BACK                           | Browser Zoom                           | _                       | Browser Zoom                           | _                                 |
| 3             | PLAY/PAUSE                     | Play/Pause                             | _                       | Play/Stop All Slots                    | _                                 |
| 4             | CUE                            | Cue Set/Play, Cue back                 | Jump To Track Start     | Trigger Play All Slots                 | _                                 |
| 5             | AUTO BEAT LOOP control (turn)  | Auto Loop Size Select<br>Half & Double | Move Grid               | Auto Loop Size Select<br>Half & Double | Sample Filter All Slots           |
|               | AUTO BEAT LOOP control (press) | Auto Loop On/Off                       | Loop Active             | Auto Loop On/Off                       | Sample Filter All Slots<br>On/Off |
| 6             | JOG DRUM                       | _                                      | _                       | _                                      | _                                 |
| 7             | SAMPLE LAUNCH                  | Switch FX/hot cue*1                    | _                       | Switch FX/sampler                      | _                                 |
| 8             | MASTER TEMPO                   | keylock On/Off                         | _                       | keylock On/Off All Slots               | _                                 |
| 9 TEMPO RANGE | TEMPO RANGE                    | Tempo Range<br>(6% 10% 16% 100%)       | _                       | Tempo Range<br>(6% 10% 16% 100%)       | _                                 |
| 10            | SYNC                           | Beat Sync                              | Select master deck      | Phase Sync All Slots                   | Select master deck                |
| 11            | TEMPO adjustment control       | Tempo Control                          | _                       | Tempo Control All Slots                | _                                 |
|               | Jog dial (turn outer section)  | Pitch Bend                             | _                       | Pitch Bend All Slots                   | _                                 |
|               | Jog dial (turn top)            | Scratch                                | Search                  | Scratch All Slots                      | _                                 |
|               | Jog dial (press top)           | Scratch On                             | Scratch On              | Scratch On All Slots                   | Scratch On All Slots              |
| 13            | SHIFT                          | Shift                                  | _                       | Shift                                  | _                                 |

<sup>\*1</sup> Each time the SAMPLE LAUNCH button is pressed, buttons 15 to 18 switch between the effect and hot cue mode. The SAMPLE LAUNCH indicator lights dimly when in the effect mode, brightly when in the hot cue mode.

#### 2-1. Effect (FX Group Mode)

|    | XDJ-AERO buttons | SAMPLE LAUNCH    | Track Decks (Decks A and B) |                         | Remix Decks (Decks C and D) *2 |                         |
|----|------------------|------------------|-----------------------------|-------------------------|--------------------------------|-------------------------|
| No |                  | indicator status | Function                    | When SHIFT button is on | Function                       | When SHIFT button is on |
| 14 | BEAT control     | Lit dimly        | Dry/Wet Group               | Effect2 Amount          | Dry/Wet Group                  | Effect2 Amount          |
| 14 |                  | Lit brightly     | Dry/Wet Group               | Effect2 Amount          | Sample Volume Slot1            | Sample Volume Slot3     |
| 15 | FX SELECT        | Lit dimly        | _                           | _                       | _                              | _                       |
| 15 | (TRANS)          | Lit brightly     | Hot Cue1                    | Delete Hot Cue1         | Slot1 *3                       | Load From List          |
| 16 | FX SELECT        | Lit dimly        | Effect1 On/Off              | _                       | Effect1 On/Off                 | _                       |
| 16 | (FLANGER)        | Lit brightly     | Hot Cue2                    | Delete Hot Cue2         | Slot2 *3                       | Load From List          |
| 17 | FX SELECT        | Lit dimly        | Effect2 On/Off              | _                       | Effect2 On/Off                 | _                       |
| 17 | (ECHO)           | Lit brightly     | Hot Cue3                    | Delete Hot Cue3         | Slot3 *3                       | Load From List          |
| 18 | FX SELECT        | Lit dimly        | Effect3 On/Off              | _                       | Effect3 On/Off                 | _                       |
|    | (ROLL)           | Lit brightly     | Hot Cue4                    | Delete Hot Cue4         | Slot4 *3                       | Load From List          |
| 19 | LEVEL/DEPTH      | Lit dimly        | Effect1 Amount              | Effect3 Amount          | Effect1 Amount                 | Effect3 Amount          |
| 19 |                  | LEVEL/DEPIR      | Lit brightly                | Effect1 Amount          | Effect3 Amount                 | Sample Volume Slot2     |

#### 2-2. Effect (FX Single Mode)

|    | XDJ-AERO buttons     | SAMPLE LAUNCH    | Track Decks (Decks A and B) |                         | Remix Decks (Decks C and D) *2 |                         |
|----|----------------------|------------------|-----------------------------|-------------------------|--------------------------------|-------------------------|
| No |                      | indicator status | Function                    | When SHIFT button is on | Function                       | When SHIFT button is on |
| 14 | BEAT control         | Lit dimly        | Dry/Wet Single              | Effect Parameter2       | Dry/Wet Single                 | Effect Parameter2       |
|    |                      | Lit brightly     | Dry/Wet Single              | Effect Parameter2       | Sample Volume Slot1            | Sample Volume Slot3     |
| 15 | FX SELECT<br>(TRANS) | Lit dimly        | Effect On/Off               | _                       | Effect On/Off                  |                         |
| 15 |                      | Lit brightly     | Hot Cue1                    | Delete Hot Cue1         | Slot1 *3                       | Load From List          |
| 10 | FX SELECT            | Lit dimly        | Effect Parameter Reset      | _                       | Effect Parameter Reset         | _                       |
| 16 | (FLANGER)            | Lit brightly     | Hot Cue2                    | Delete Hot Cue2         | Slot2 *3                       | Load From List          |
| 17 | FX SELECT            | Lit dimly        | Effect Button1              | _                       | Effect Button1                 |                         |
| 17 | (ECHO)               | Lit brightly     | Hot Cue3                    | Delete Hot Cue3         | Slot3 *3                       | Load From List          |
| 10 | FX SELECT            | Lit dimly        | Effect Button2              | _                       | Effect Button2                 | _                       |
| 18 | (ROLL)               | Lit brightly     | Hot Cue4                    | Delete Hot Cue4         | Slot4 *3                       | Load From List          |
| 10 | LEVEL/DEPTH          | Lit dimly        | Effect Parameter1           | Effect Parameter3       | Effect Parameter1              | Effect Parameter3       |
| 19 |                      | Lit brightly     | Effect Parameter1           | Effect Parameter3       | Sample Volume Slot2            | Sample Volume Slot4     |

#### 3. Mixer

| No | XDJ-AERO buttons  |               | Mixer<br>Function  |  |
|----|-------------------|---------------|--------------------|--|
| 20 | TRIM control      |               | Input Gain         |  |
| 21 | EQ [HI] control   |               | EQ (Hi)            |  |
| 22 | EQ [MID] control  |               | EQ (Mid)           |  |
| 23 | EQ [LOW] control  |               | EQ (Low)           |  |
| 24 | FILTER control    |               | Filter             |  |
| 25 | Channel fader     |               | Channel Fader      |  |
| 26 | HEADPHONES CUE *4 |               | Monitor On/Off     |  |
| 27 | Crossfader        |               | Cross Fader        |  |
|    |                   | THRU          | Thru               |  |
| 28 | Crossfader curve  | $\overline{}$ | Smooth             |  |
|    |                   | <b>大</b>      | Sharp              |  |
| 29 | AUTO MIX          |               | Cruise Mode On/Off |  |

#### 4. Others

| NIC | VD LAFBO buttons | Deck & Mixer    |  |
|-----|------------------|-----------------|--|
| No  | XDJ-AERO buttons | Function        |  |
| 30  | INFO/UTILITY     | DECK Change A⇔C |  |
| 24  | INFO/UTILITY     | DECK Change B⇔D |  |

<sup>\*2</sup> Operates when the XDJ-AERO's mixer mode is set to "PC". When the mixer mode is set to "PC", deck switching is possible with the INFO/UTILITY button and the four decks can be operated. To display TRAKTOR decks C and D, check "Show C&D" at "Preferences"  $\Rightarrow$  "Decks Layout"  $\Rightarrow$  "Deck Layout". To display the TRAKTOR mixer, check each of "EQ + Fader", "Filter + Key + Gain + Cue + Balance" and "Crossfader" at "Preferences"  $\Rightarrow$  "Mixer"  $\Rightarrow$  "Mixer Layout".

<sup>\*3</sup> Operates as shown on the table below according to the slot status.

| Slot status     | Function       |
|-----------------|----------------|
| empty           | Load From Deck |
| loaded          | Play           |
|                 | Stop           |
| playing(Looped) | Mute/Unmute    |

<sup>\*4</sup> When monitoring the sound over headphones, do so with the HEADPHONES MIX knob in TRAKTOR turned all the way to the CUE side.

- The amount of change in the sound and playing speed when such operations as scratching and pitch bending are performed differs from when operations are performed on the XDJ-AERO alone.
- The various functions of TRAKTOR PRO 2 can be assigned to buttons on the XDJ-AERO by changing the mapping. For details, refer to the TRAKTOR PRO 2's operating instructions.
- MIDI channels 1 to 7 are used with this unit's MIDI mapping file, so when using another CDJ player or a device of a different brand connected to the computer by USB cable together with this unit, set the other device(s) MIDI channel(s) to "8" or higher.
- For instructions on setting the MIDI channel, see the respective device's operating instructions.

Free Manuals Download Website

http://myh66.com

http://usermanuals.us

http://www.somanuals.com

http://www.4manuals.cc

http://www.manual-lib.com

http://www.404manual.com

http://www.luxmanual.com

http://aubethermostatmanual.com

Golf course search by state

http://golfingnear.com

Email search by domain

http://emailbydomain.com

Auto manuals search

http://auto.somanuals.com

TV manuals search

http://tv.somanuals.com